Februar 2017

# GIST RapidScreen Pyro® Plug-in Kurzanleitung

Zur Installation und Verwendung mit PyroMark® Q24 Geräten und der PyroMark Q24 Software Version 2.0

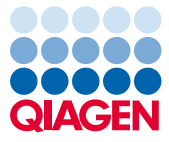

Sample to Insight

# Über das GIST RapidScreen Pyro Plug-in

Inhalt des GIST RapidScreen Pyro Plug-in-Pakets:

- *GIST RapidScreen Pyro Kurzanleitung*
- Zwei Installationsdateien
- Referenzbericht zur Überprüfung der Funktionalität des GIST RapidScreen Pyro Plug-ins

Hinweis: Das GIST RapidScreen Pyro Plug-in ist nur zur Verwendung in Kombination mit dem jeweiligen *therascreen*® GIST RapidScreen Pyro Kit (Kat.-Nr. 971510) bestimmt, welches für die im Handbuch für das *therascreen GIST RapidScreen Pyro Kit (therascreen GIST RapidScreen Pyro Kit Handbook)* beschriebenen Anwendungen zu verwenden ist.

## Installation des GIST RapidScreen Pyro Plug-ins

Wichtig: Das GIST RapidScreen Pyro Plug-in muss entweder auf dem PyroMark Q24 Gerät mit der PyroMark Q24 Software Version 2.0 oder auf dem PyroMark Q24 MDx Gerät mit der PyroMark Q24 MDx Software Version 2.0 installiert werden.

Schließen Sie die PyroMark Q24 Software 2.0, falls sie geöffnet ist.

- 1. Öffnen Sie den \*.zip-Installationsordner und entpacken Sie die Dateien.
- 2. Doppelklicken Sie auf die Datei setup.exe.
- 3. Folgen Sie den Anweisungen in den angezeigten Dialogfeldern.
- 4. Starten Sie die PyroMark Q24 Software 2.0. Nun wird im Menü "Reports" (Berichte) im AQ-Modus unter "AQ Add On Reports/GIST" (AQ-Zusatzberichte/GIST) der GIST RapidScreen Pyro Plug-in Report geöffnet.
- 5. Überprüfen Sie die Funktionalität des GIST RapidScreen Plug-ins (siehe "Überprüfung der Funktionalität des GIST RapidScreen Plug-ins" unten).

# Überprüfung der Funktionalität des GIST RapidScreen Pyro Plug-ins

Wichtig: Die Überprüfung sollte bei jeder Neuinstallation und bei jedem Upgrade der Software auf dem Computer durchgeführt werden.

Die folgenden Schritte beschreiben, wie überprüft werden kann, dass die Software einwandfrei arbeitet und nicht durch Veränderungen auf dem Computer beeinträchtigt ist.

- 6. Öffnen Sie in der Navigationsansicht unter "Shortcuts/Example Files/PyroMark Runs/GIST" (Shortcuts/Beispielsdateien/PyroMark Läufe/GIST) den "GIST Example" (GIST-Beispiel)-Lauf.
- 7. Führen Sie für alle Vertiefungen entsprechend der unten in "Analyse eines PyroMark Q24 Laufs" angegebenen Beschreibung eine "GIST"-Analyse durch.
- 8. Vergleichen Sie die Ergebnisse mit dem Referenzbericht. Sind die Ergebnisse identisch, ist die einwandfreie Funktion des Plug-ins bestätigt.

## Analyse eines PyroMark Q24 Laufs

Die folgenden Schritte beschreiben die Mutationsanalyse eines abgeschlossenen GIST-Laufs mit dem GIST RapidScreen Pyro Plug-in.

- 1. Stecken Sie den USB-Stick, auf dem die Laufdatei gespeichert ist, in den USB-Anschluss des Computers.
- 2. Verschieben Sie die Laufdatei über den Windows® Explorer vom USB-Stick zum gewünschten Speicherort auf dem Computer.
- 3. Öffnen Sie die Laufdatei im AQ-Modus der PyroMark Q24 Software, indem Sie entweder im Menü "File" (Datei) die Option "Open" (Öffnen) auswählen oder in der Navigationsansicht auf die Datei doppelklicken (
a).
- 4. Wählen Sie im Menü "Reports" die Option "AQ Add On Reports/GIST" (Abbildung 1).

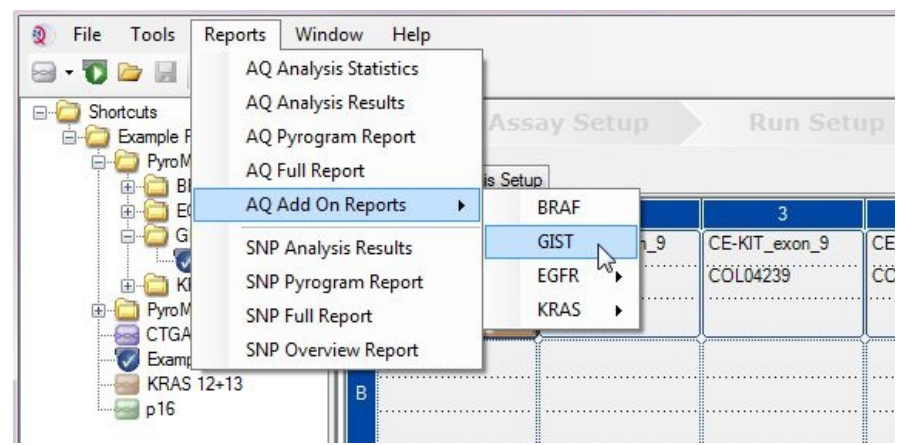

Abbildung 1. Mutationsanalyse eines abgeschlossenen GIST RapidScreen-Laufs mit dem GIST RapidScreen Pyro Plug-in

5. Die Vertiefungen werden automatisch auf alle Mutationen analysiert, die in Tabelle 1 angegeben sind. Die Ergebnisse für das KIT-Exon 9 und das PDGFRA-Exon 18 werden in einer Übersichtstabelle (Abbildung 2) dargestellt, an die sich ausführliche Ergebnisse samt Pyrograms® und Daten zur Analysequalität anschließen.

Wichtig: Das Plug-in gibt die Mutation an (Tabelle 1), deren erwartetes Signal mit dem erfassten Pyrogram-Diagramm am besten übereinstimmt.

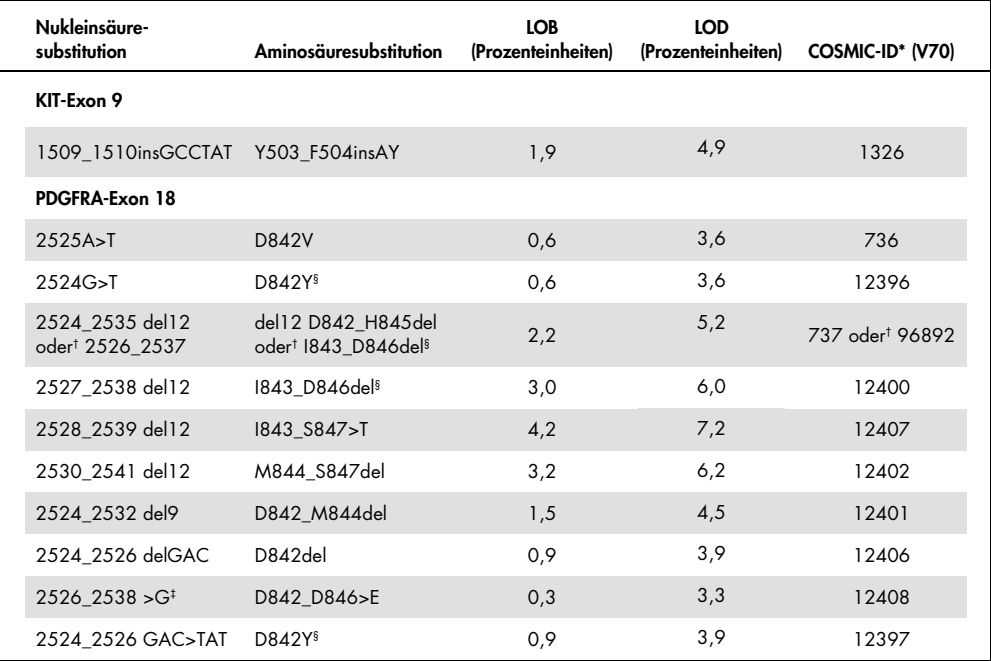

Tabelle 1. Mit dem GIST RapidScreen Pyro Plug-in analysierte Mutationen

\* Aus dem "Catalogue of Somatic Mutations in Cancer", der auf der Website des Sanger-Instituts unter www.sanger.ac.uk/genetics/CGP/cosmic verfügbar ist.

† Die Mutationen 2524\_2535del12 und 2526\_2537del12 resultieren in derselben Nukleinsäuresubstitution.

‡ Die Mutationen 2526\_2538>G und 2524\_2526GAC>TAT können nicht mit der AQ-Analyse der PyroMark Q24 Software analysiert werden.

§ Die Mutationen 2524G>T und 2524\_2526 GAC>TAT und 2526\_2537 del12 und 2527\_2538 del12 resultieren in derselben Aminosäuresubstitution.

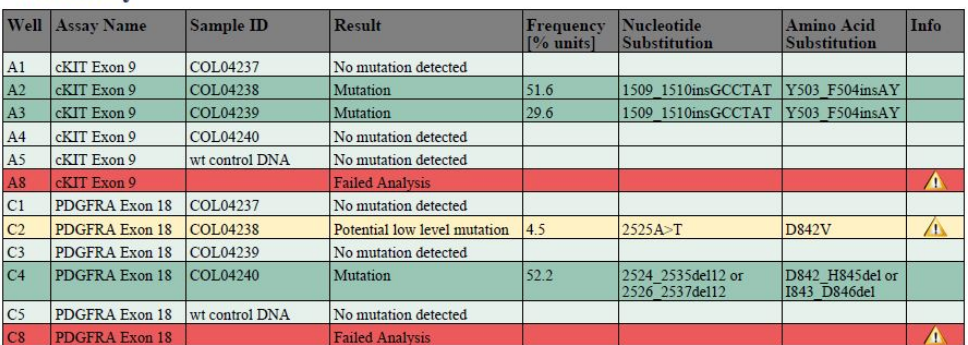

#### **Summary**

See detailed results below

NOTE: The result must be validated by comparing the observed peaks with the expected peak heights displayed as grey bars. For further information about data evaluation and result interpretation please refer to the handbook.

Abbildung 2. Beispielergebnisse aus einer Analyse mit dem GIST RapidScreen Pyro Plug-in.

## Interpretation der Ergebnisse und Nachweis schwacher Mutationen

Wir empfehlen dringend, zu Vergleichszwecken und als Hintergrundkontrolle in jedem Lauf eine Wildtypprobe mitzuführen.

Wichtig: Die Qualitätsbewertung "Check" (Überprüfen) oder "Failed" (Fehlgeschlagen) kann durch ein unerwartetes Peakmuster verursacht werden. Dies weist möglicherweise auf eine unerwartete Mutation hin, die bei Verwendung des Plug-in-Reports nicht analysiert wird. Solche Proben sollten unter Berücksichtigung, dass eventuell unerwartete Mutationen vorliegen, mit der PyroMark Q24 Software manuell analysiert werden. Einzelheiten sind dem Handbuch für das *therascreen GIST RapidScreen Pyro Kit* zu entnehmen.

Wichtig: Das Pyrogram-Diagramm sollte stets mit dem Histogramm verglichen werden. Dieses ist in den ausführlichen Ergebnissen des Plug-in-Reports gezeigt und kann durch Rechtsklick im Pyrogram-Diagramm-Fenster in der PyroMark Q24 Software angezeigt werden. Das Pyrogram-Diagramm sollte auf unerwartete Peaks geprüft werden. Wenn die gemessenen Peaks nicht mit der Höhe der Histogrammbalken übereinstimmen und nicht auf seltene oder unerwartete Mutationen zurückgeführt werden können, ist das Ergebnis nicht als Grundlage für die Bewertung des Mutationsstatus geeignet. Es wird empfohlen die Probe erneut zu analysieren.

Wichtig: Proben, für die eine potenzielle schwache Mutation angegeben wird (Häufigkeit im Bereich von LOD zu LOD + 3 Prozenteinheiten), sollten in Doppelbestimmung zusammen mit einer Probe mit unmethylierter Kontroll-DNA erneut analysiert werden. In diesem Fall wird ein Warnhinweis angezeigt. Die Probe sollte nur dann als positiv für die Mutation eingestuft werden, wenn beide Duplikate dasselbe Ergebnis ergeben wie die erste Analyse und sich von der normalen Kontrolle sichtbar unterscheiden. Anderenfalls ist die Probe als Wildtyp einzustufen.

Wichtig: Für eine Untersuchung von Proben, für die eine potenzielle schwache Mutation angegeben wurde, empfehlen wir, die Probe in der PyroMark Q24 Software zusätzlich manuell zu analysieren, z. B. zum Vergleich mit der Mutationshäufigkeit der Kontrollprobe (ausführliche Hinweise sind dem entsprechenden Protokoll zu entnehmen). Eine gemessene Häufigkeit über der Leerwertgrenze (LOB) in der Kontrollprobe zeigt an, dass im entsprechenden Lauf ein ungewöhnlich hoher Hintergrund vorhanden ist, der die Allelquantifizierung insbesondere für schwache Mutationen beeinträchtigen kann. In diesem Fall sind die angegebenen schwachen Mutationen keine Basis zur Beurteilung des Mutationsstatus, und es wird empfohlen, die Proben mit einer potenziellen schwachen Mutation erneut zu analysieren.

Aktuelle Lizenzinformationen und produktspezifische rechtliche Hinweise finden Sie im Handbuch des jeweiligen QIAGEN®-Kits. Handbücher und Gebrauchsanweisungen zu QIAGEN-Kits sind unter www.qiagen.com abrufbar oder können beim Technischen Service von QIAGEN oder bei Ihrem örtlichen Distributor angefordert werden.

Markennamen: QIAGEN®, Sample to Insight®, Pyro®, Pyrogram®, PyroMark®, *therascreen*® (QIAGEN-Gruppe); Windows® (Microsoft Corporation). 1106190 02/2017 © 2017 QIAGEN, alle Rechte vorbehalten. PROM-8092-002-

Bestellungen www.qiagen.com/contact | Technische Beratung support.qiagen.com | Internetseite www.qiagen.com